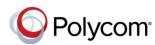

## Quick Tips for Polycom<sup>®</sup> RealPresence Trio<sup>™</sup> Systems

3725-20759-002A UC Software 5.5.2AA or later September 2017

This Quick Tips applies to the Polycom<sup>®</sup> RealPresence Trio<sup>™</sup> 8500 and 8800 systems.

View the *Polycom RealPresence Trio Solution User Guide* on Polycom Voice Support for more information on available features.

## **Enter Data**

You can use the onscreen keyboard to enter information.

To use the onscreen keyboard:

» Tap a text field or tap

## **Place Calls**

You can place a call to contacts from Contacts, Recent Calls, or to a favorite.

## To place a call:

- » Do one of the following from the Home screen:
  - > Tap **Place a Call**, enter the phone number, and tap \_\_\_\_.
  - > Tap a Favorite.
  - Tap Contacts, select a directory, select a contact, and tap Dial.
  - Tap Recent Calls and select a contact The contact is dialed automatically.

## Answer calls

You can answer or decline incoming calls.

#### To answer a call:

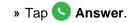

## **End Calls**

You can only end active calls.

To end an active call:

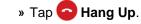

To end a held call, resume the call first.

#### To end a held call:

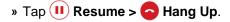

## Hold and Resume Calls

You can place any active audio or video call on hold and resume the call when you are ready.

To hold a call:

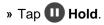

To resume a call:

» Tap 🕕 Resume.

## Join a Scheduled Meeting

A meeting notification displays on the phone five minutes before a meeting starts. You can join a scheduled meeting from the Calendar or the meeting reminder.

## To join a meeting from the Calendar:

» Tap Calendar and tap Join for your meeting.

#### To join a meeting from the meeting reminder:

» When the meeting reminder displays, tap **Join**.

## **Initiate a Conference Call**

You can initiate a conference call with up to four contacts.

#### To initiate a conference call:

- 1 Call a contact.
- 2 Tap Add and enter your contact's number or select a contact from Contacts or Recent Calls.

The contact is added to the conference after answering.

You can also join an active and held call into a conference call.

## To join two calls into a conference call:

» On the Calls screen, select two calls and tap
**Å Merge Calls**.

## Manage Conference Calls

When you initiate a conference call, you can mute all participants, mute individual participants, or remove a participant from the call.

## To mute all conference participants:

» Tap the conference name and tap **Mute** All to mute all participants.

#### To manage individual participants:

- » Tap a participant, then do one of the following:
  - > Tap **Mute** to mute the participant.
  - > Tap Hang Up to remove the participant from the conference.

## **View Recent Calls**

You can view placed, received, and missed calls.

## To view recent calls:

» Tap Recent Calls.

## **View the Contact Directory**

You can view and add contacts to the Contact Directory.

#### To view the Contact Directory:

» Navigate to Contacts > Contact Directory.

#### To add a contact to the Contact Directory:

- 1 In the Contact Directory, tap +.
- 2 Enter the contact's information and tap **Save**.

## Add a Favorite

You can add contacts as favorite, and all favorites display on the Home screen.

## To add a favorite:

- 1 Navigate to **Contacts > Contact Directory** and select a contact.
- **2** On the Details screen, tap  $\stackrel{1}{\searrow}$ .

The Favorites icon changes to blue  $\bigstar$ , and the contact is added to the Home screen.

Contacts added as Favorites display first in the Contact Directory.

## Mute the Microphone

You can mute your microphone at any time.

#### To mute your microphone:

» Tap **Mute** or tap the Mute keys on the system or microphone.

The Mute icon changes to red (\*) and the Mute keys glow red.

## Adjust the Volume

You can adjust the volume of calls or the ringtone for incoming calls using the volume keys.

## To adjust the volume:

» Tap the + volume up or - volume down buttons.

## **Connect a Bluetooth Device**

If Bluetooth is enabled, you can pair and connect your Bluetooth-capable phone or tablet with the conference phone.

## To connect a Bluetooth device:

» On your device, turn on Bluetooth and select the RealPresence Trio in the list of available systems and devices.

# Connect a Bluetooth Device using NFC

If Bluetooth and NFC are enabled, you can connect your NFC-enabled Bluetooth phone or tablet with a RealPresence Trio 8800 system.

## To connect a Bluetooth device using NFC:

- 1 Enable NFC on your device.
- **2** Tap and hold your device for two seconds above the NFC symbol on the system.
- 3 Confirm that your device is paired and connected to the RealPresence Trio 8800.

## Place a Call over Bluetooth

If your mobile phone is connected to the RealPresence Trio system using Bluetooth or NFC, you can place a call on your mobile phone and use the system as the speakerphone for the call.

## To place a call over Bluetooth:

- 1 On your mobile phone, place a call to a contact.
- 2 On the call screen, select the RealPresence Trio as your audio source.

## **Show Content**

When a RealPresence Trio Visual+ is connected to a monitor and paired with a RealPresence Trio 8800 system, you can show content using Polycom<sup>®</sup> RealPresence<sup>®</sup> Desktop on your laptop or Polycom<sup>®</sup> RealPresence<sup>®</sup> Mobile on your tablet. If you do not have either application, you can download RealPresence Desktop from support.polycom.com/rpd and download RealPresence Mobile from your tablet's application store.

# To show content using RealPresence Desktop or RealPresence Mobile:

- **1** Open the desktop or mobile application.
- 2 Navigate to 💽 Settings > SmartPairing.
- 3 Click or tap the check boxes for **Enable SmartPairing** and **Auto Detection** and click **OK** or **Done**.
- 4 Select is and select Share Content.
- 5 Select your system's name or IP address and select **Pair**.

If your system is not listed, enter your system's IP address and select **Pair**.

In **RealPresence Mobile**, tap **Manual Pairing** then enter your system's IP address and tap **Go**.

6 Choose a monitor or application to share.

In **RealPresence Desktop**, the content is displayed automatically.

7 In **RealPresence Mobile**, tap b to show content.

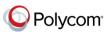

www.polycom.com

© 2017, Polycom, Inc. All rights reserved. Polycom® and the names and marks associated with Polycom's products are trademarks and/or service marks of Polycom, Inc. and are registered and/or common-law marks in the United States and various other countries. All other trademarks are property of their respective owners.